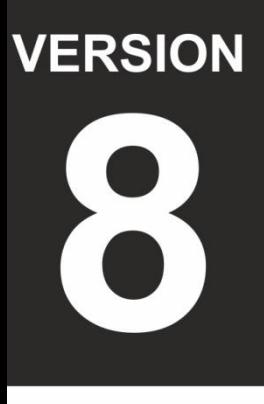

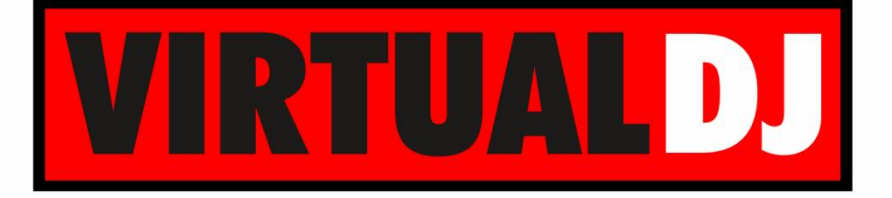

**AUDIO & VIDEO MIXING DJ SOFTWARE** 

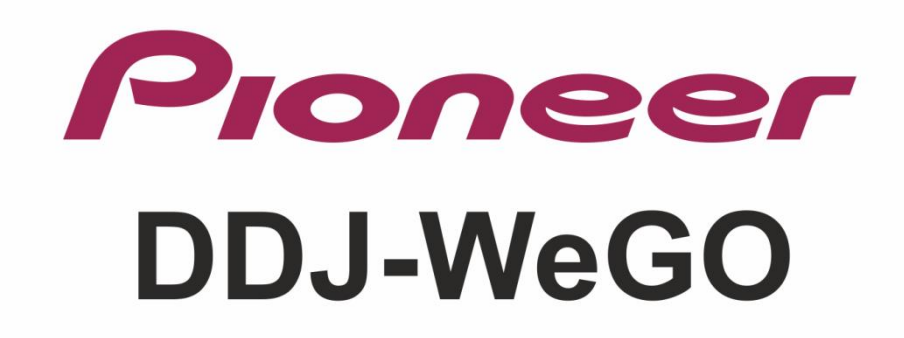

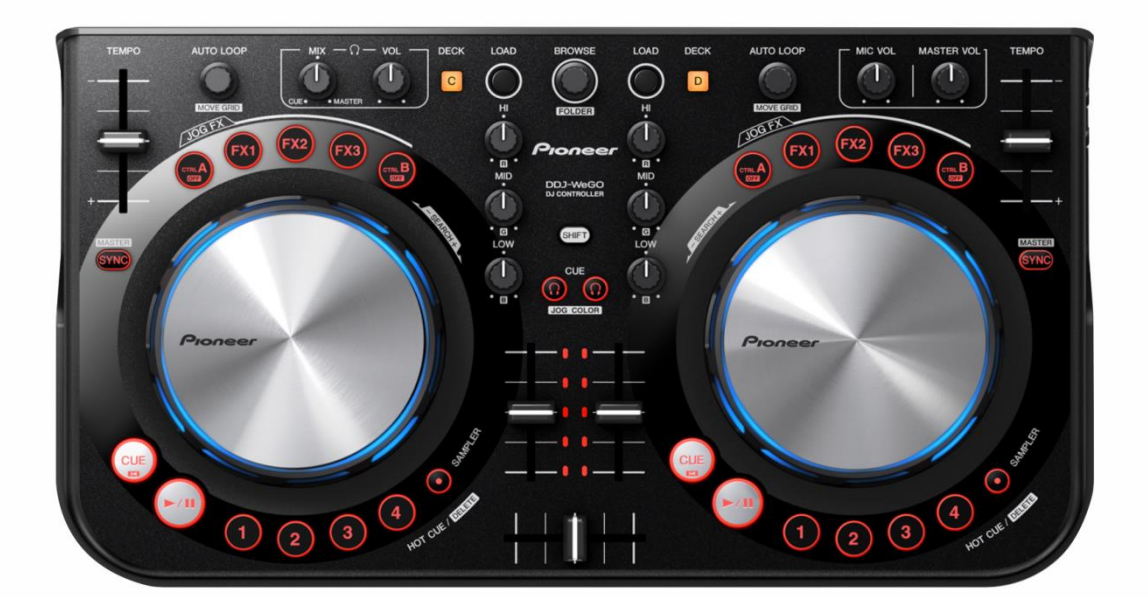

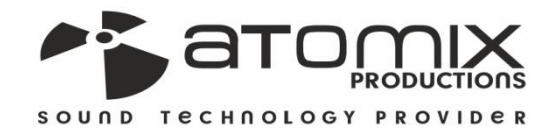

Joeration Guide

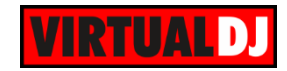

### **Table of Contents**

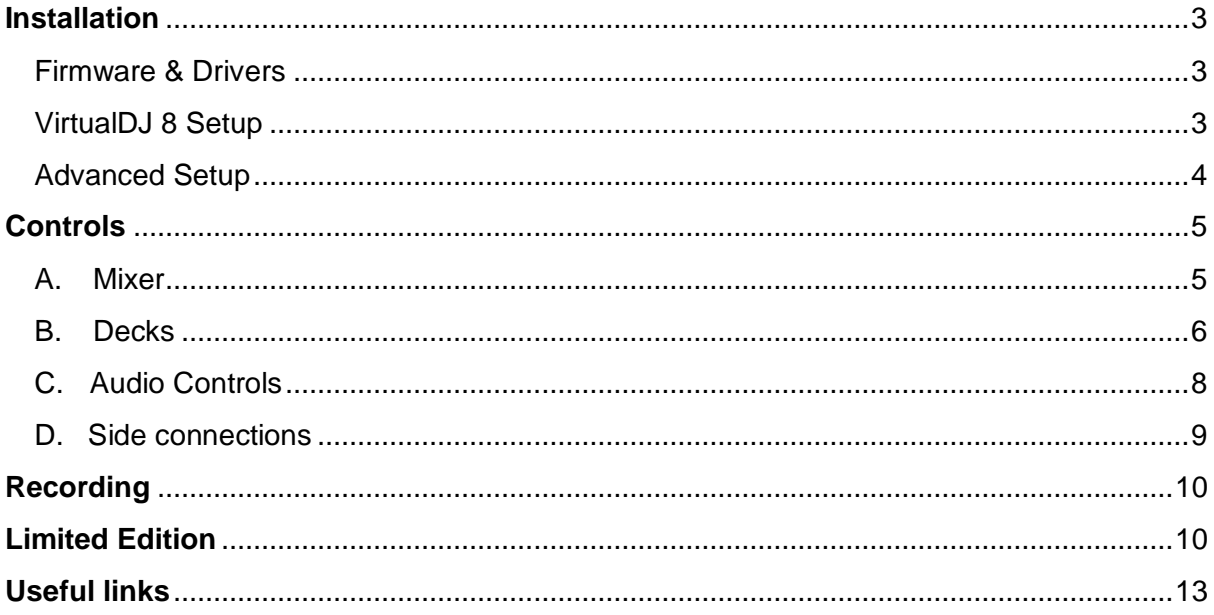

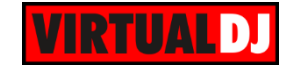

## <span id="page-2-0"></span>**Installation**

### <span id="page-2-1"></span>**Firmware & Drivers**

**Firmware**: Update the firmware of the unit to the latest version from <http://pioneerdj.com/support/product.php?lang=en&p=DDJ-WeGO&t=169>

**Drivers (for Windows only)**: Install the latest ASIO drivers from <http://pioneerdj.com/support/product.php?lang=en&p=DDJ-WeGO&t=169> No driver is required for Mac OSX computers. Mac OS standard audio driver will be automatically installed when the DDJ-WeGO is connected to your Mac with a USB cable.

### <span id="page-2-2"></span>**VirtualDJ 8 Setup**

Download and install VirtualDJ 8 from <http://www.virtualdj.com/download/index.html> (in case you have not done already)

Once VirtualDJ 8 is launched, a Login Window will appear to enter your virtualdj.com account credentials. A **Pro Infinity**, **a Plus Controller or a Pro Subscription License** is required to fully use the Pioneer DDJ-WeGO Without any of the above Licenses, the controller will operate for 10 minutes each time you restart VirtualDJ.

<http://www.virtualdj.com/buy/index.html>

The Pioneer DDJ-WeGO is also operating with the bundled [VirtualDJ LE](#page-9-1) version.

A **detection** window will appear right after, asking to use or not the **pre-defined audio setup** with the built-in sound card of the DDJ-WeGO You can still change that from Settings->AUDIO tab.

If the tailored WeGO skin is pre-installed, an additional button **Change Skin** will be available to load the skin, or continue with the default skin of VirtualDJ 8.

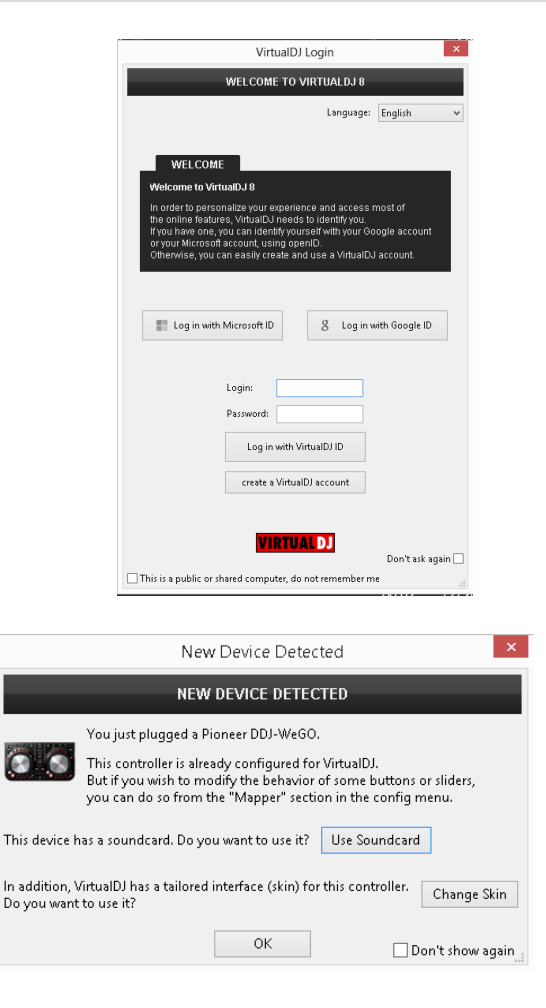

An additional **Enter Keycode** button will be available if the [VirtualDJ 8 Limited Edition](#page-9-1) is installed.

Make your selection and press **OK**. The unit is now **ready** to operate.

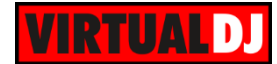

### <span id="page-3-0"></span>**Advanced Setup**

#### **MIDI Operation**

The unit should be visible in the CONTROLLERS tab of Config and the "**factory default**" available/selected from the Mappings drop-down list. The factory default Mapping offers the functions described in this Manual, however those can be adjusted to your needs via VDJ Script actions.

Customized mapping is only available with a Pro Infinity, a Plus or a Pro Subscription License.

Find more details at <http://www.virtualdj.com/wiki/VDJscript.html>

#### **AUDIO Setup**

The unit has a **pre-defined** Audio setup and a **special button** in the AUDIO tab of Config to provide that.

Alternative Audio setups can be applied in the same window.

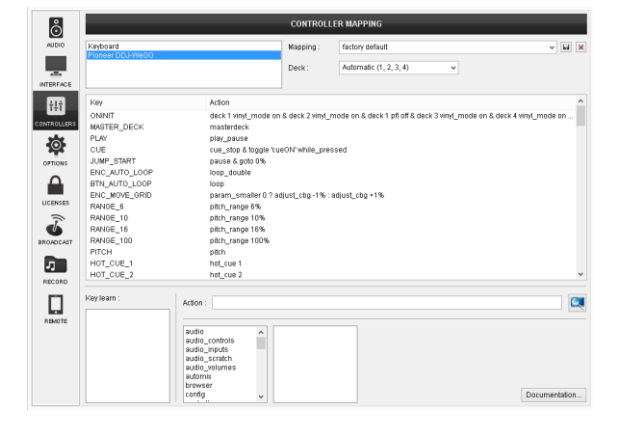

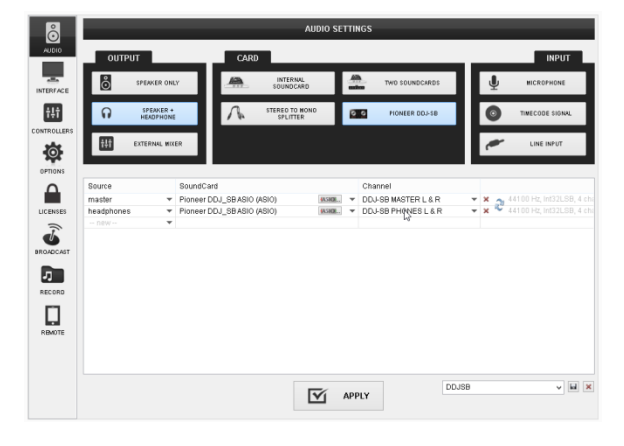

For further software settings please refer to the User Guides of VirtualDJ 8. <http://www.virtualdj.com/wiki/PDFManuals.html>

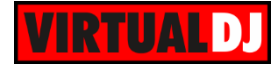

## <span id="page-4-0"></span>**Controls**

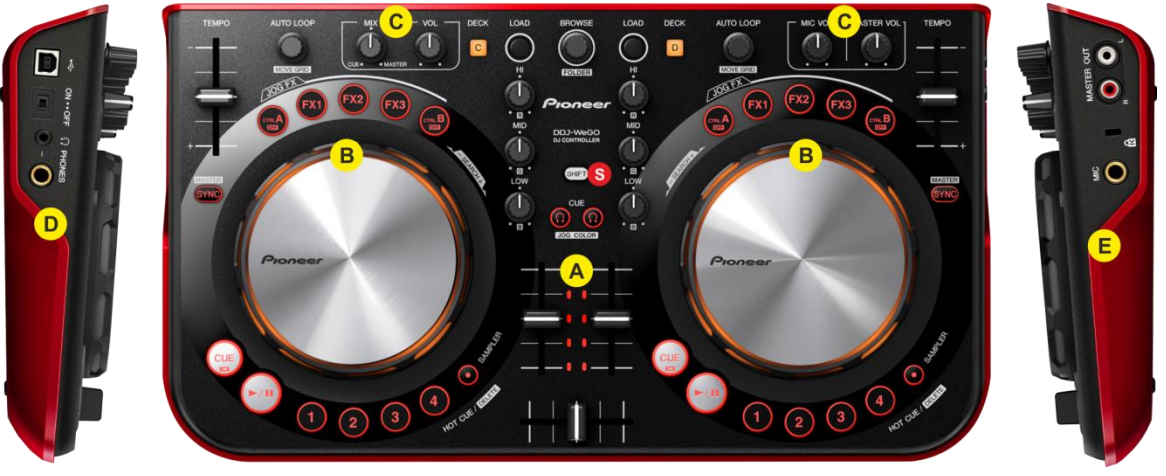

*Pioneer DDJ-WeGO layout*

**S. SHIFT**. Hold this button down to access secondary functions of the DDJ-WeGO (mainly in white lettering)

### <span id="page-4-1"></span>**A. Mixer**

- **1. CROSSFADER**: Blends audio (& video if LINK is enabled from the VIDEO panel of VirtualDJ 8 GUI) between the left and the right assigned VirtualDJ decks.
- **2. VOLUME**: Channel Volume Faders. Faders alter the sound of the left and right software deck.
- **3. CUE/PFL:** Press this button to send this channel's pre-fader signal to the Cue Channel for monitoring. When engaged, the button will be lit.

Hold **SHIFT** down and then use these buttons to select a different color for the **Jog illumination** (selection is per deck and will not affect the jog color of the VirtualDJ WeGO skin – if used)

- **4. EQ LOW**: Adjusts the low (bass) frequencies of the left or right assigned deck. Hold **SHIFT** down and then use this knob to adjust the intensity of the **blue color** for the left or right WeGO jogwheel.
- **5. EQ MID**: Adjusts the middle (mid) frequencies of the left or right assigned deck. *Mixer & Browser Controls*

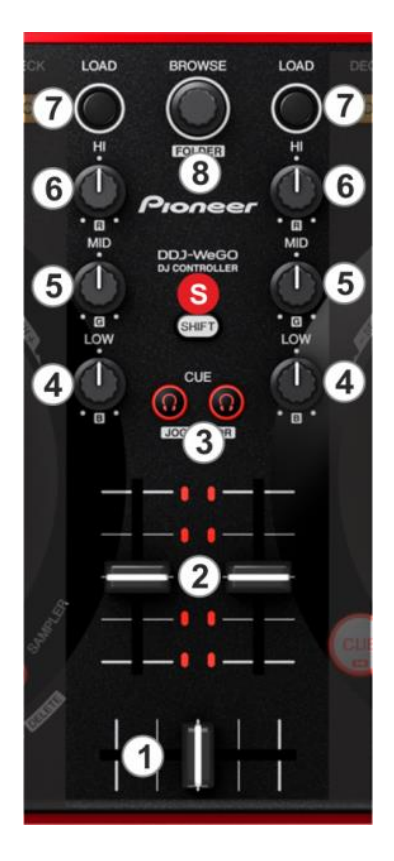

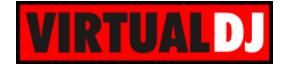

Hold **SHIFT** down and then use this knob to adjust the intensity of the **green color** for the left or right WeGO jogwheel.

- **6. EQ HI**: Adjusts the high (treble) frequencies of the left or right assigned deck. Hold **SHIFT** down and then use this knob to adjust the intensity of the **red color** for the left or right WeGO jogwheel.
- **7. LOAD:** Load the selected track from BROWSER to the left or right assigned VirtualDJ deck**.**
- **8. BROWSE Knob/push**:

Use this knob to **scroll through files**. **Push** the knob to toggle between the normal Decks view and the **Browser Zoom panel** of the VirtualDJ WeGO GUI.

*Note: The Browser Zoom panel is not available in the default GUI of VirtualDJ, therefore the push action will have no affect if this skin is selected)*

Hold **SHIFT** down and then use this knob to **scroll through the folders**. While SHIFT is pressed, **push** the knob to **open/close sub-folders**.

### <span id="page-5-0"></span>**B. Decks**

- **9. PLAY:** Plays-Pauses the track. If **SHIFT** is pressed it plays the track in Stutter.
- **10. CUE:** If the track is playing, pauses and goes to the last cue point. If the track is paused, sets the current position as cue point, and previews the cue as long as the button is pressed. If **SHIFT** is pressed, it jumps to the beginning of the track.
- **11. JOG:** Touch sensitive platter for scratch, bend, seek or Effect parameter control.

Use the touch (top) area of the Jog to **scratch** the track and the outer part to **bend** (temporary speed up/down). The Jog can operate also only in Bend mode if the VINYL mode is disabled from the VirtualDJ GUI.

Hold **SHIFT** down and then use the Jog to **fast search** through the track.

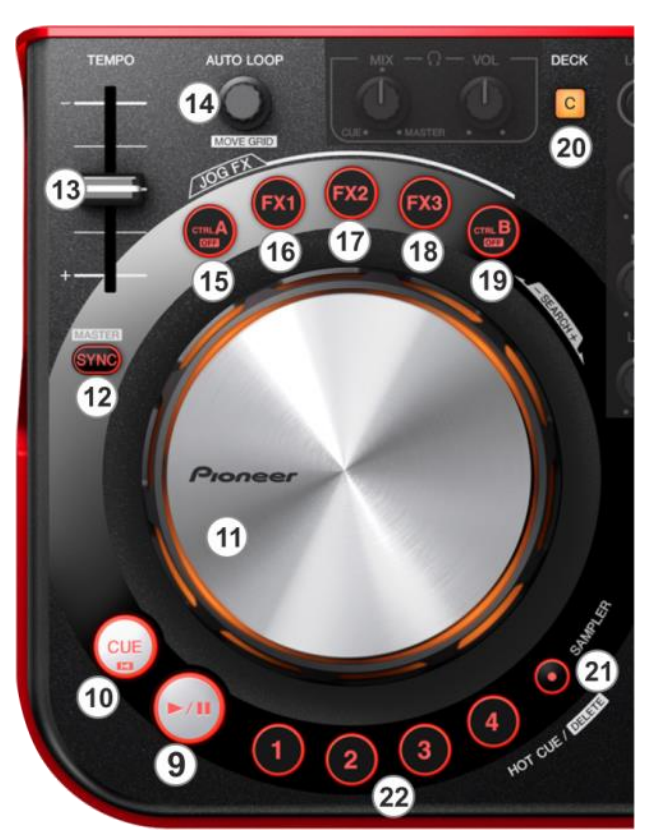

*Deck Controls*

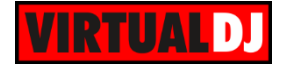

The Jog can also control the Filter, Key and the Effect parameters of the triggered Effects. See 15, 16, 17, 18 and 19.

- **12. SYNC: Syncs** the deck with the **Master** Deck (will match BPM value and Beatgrid if tracks are playing). Hold **SHIFT** down and then press this button to **manually set a deck as Master Deck** (all other decks will sync to the Master Deck), or allow VirtualDJ to automatically select the Master Deck, depending on the Output status of each deck
- **13. PITCH:** Adjusts the tempo of the track. A different pitch range can be selected from the VirtualDJ GUI.

(which deck is playing to the Master Out)

**14. AUTOLOOP**. Use this encoder to **half** (anti-clockwise) or **double** (clock-wise) the **size of the Loop**. **Push** the encoder to **trigger the selected Loop**.

Hold **SHIFT** down and then use this encoder to fine **move the Beatgrid** of the track forward or backwards (in case it is incorrectly calculated by VirtualDJ).

Hold **SHIFT** down and then **push** this encoder to set a **Loop In** (Entry) point. Push again to set the **Loop Out** (Exit) point and trigger a manual loop. Push for a  $3<sup>rd</sup>$  time to **exit the loop**.

**15. CTRLA**. Press this button and then use the Jog to **adjust the Key** of the track. Press the same button again to stop the Key control and **reset the Key** of the track to its original value.

While the Key control is enabled, the illumination of the Jog will offer cold/warm speeding colors, depending on the value of the applied key value.

**16. FX1**: Press this button to **activate** the selected **effect** of **slot 1**. Hold **SHIFT** and then press this button to **select the next** available Effect from the list for Effect slot 1.

If the Effect is enabled, use the **Jog** to control the **1 st parameter** of the selected Effect.

Hold **SHIFT** down and then use the **Jog** to control the **2 nd parameter** of the selected Effect.

While the Effect is active, the illumination of the Jog will change to red and the speed of the rotation will depend on the Effect parameter value.

**17. FX2**: Press this button to **activate** the selected **effect** of **slot 2**. Hold **SHIFT** and then press this button to **select the next** available Effect from the list for Effect slot 2

If the Effect is enabled, use the **Jog** to control the **1 st parameter** of the selected Effect.

Hold **SHIFT** down and then use the **Jog** to control the **2 nd parameter** of the selected Effect.

While the Effect is active, the illumination of the Jog will change to green and the speed of the rotation will depend on the Effect parameter value.

**18. FX3**: Press this button to **activate** the selected **effect** of **slot 3**. Hold SHIFT and then press this button to select the next available Effect from the list for Effect slot 3 If the Effect is enabled, use the **Jog** to control the **1 st parameter** of the selected Effect.

Hold **SHIFT** down and then use the **Jog** to control the **2 nd parameter** of the selected Effect.

While the Effect is active, the illumination of the Jog will change to blue and the speed of the rotation will depend on the Effect parameter value.

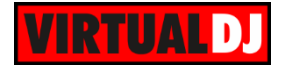

**19. CTRLB**. Press this button and then use the Jog to **apply a Low/High Pass Filter** to the track. Press the same button again to stop the Filter control and **reset the Filter** to the zero (off) position

While the Filter control is enabled, the illumination of the Jog will offer cold/warm speeding colors, depending on the value of the applied Filter.

**20. DECK SELECT**. Use this button to select the assigned deck for the left and the right side of the DDJ-WeGO.

When the **left DECK** button is lit, **deck 3** will be controlled from the left side of the DDJ-WeGO and when the led is off, **deck 1** will be controlled by the left side of the DDJ-WeGO.

When the **right DECK** button is lit, **deck 4** will be controlled from the right side of the DDJ-WeGO and when the led is off, **deck 2** will be controlled by the right side of the DDJ-WeGO.

- **21. SAMPLER MODE**. Use this button to toggle between **the Sampler and the HotCue mode** for the HotCue/Sampler buttons (22). The led if this button will be lit if the Sampler mode is selected.
- **22. HOTCUE/SAMPLES** (1-4). The 4 numbered buttons offer different functionality depending on the selected mode (21).

In **HotCue mode**, each one of the 4 buttons assigns Hot Cue Point (1 to 4) or returns the track to that Hot Cue Point if the HotCue is assigned.

When a Hot Cue Button is unlit, you can assign a Hot Cue Point by pressing it at the desired point in your track.

Hold **SHIFT** down and then press a button to **delete** its assigned Hot Cue Point.

In **Sampler mode**, each one of the 4 buttons **triggers a Sample** from the selected Sampler Bank of VirtualDJ. If the selected bank has less than 5 samples, both sides of the DDJ-WeGO will control the same samples. If the selected Sampler bank has more than 4 samples, the left side of the DDJ-WeGO will control samples 1 to 4 and the right side will control samples 5 to 8.

The trigger/playing behavior depends on the selected Trigger mode of the Bank (On/Off, Hold, Stutter or Unmute) and can be changed from the VirtualDJ Browser in the Sampler view of the Side View.

Hold **SHIFT** down and then use the same buttons to **stop the sample** (useful if the selected trigger mode is Stutter or Unmute).

#### <span id="page-7-0"></span>**C. Audio Controls**

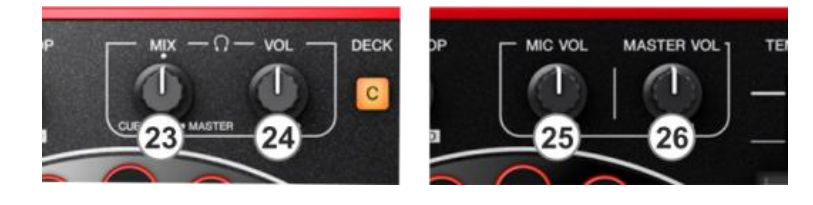

*Headphones, Microphone & Master Controls*

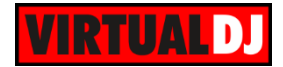

- **23. HEADPHONES MIX**: Controls the Headphones Mix of VirtualDJ. At left position (0%) only the selected deck(s) from the CUE (PFL) buttons of the mixer will be outputted to the Headphones Channel. At right position (100%) only the Master Output will be outputted. In all other positions, both the CUE decks and the Master Output will blend to the Headphones Channel.
- **24. HEADPHONES VOLUME**: Controls the level of the Headphones Output Channel. The knob is not controlling the Headphones Output level of the software mixer (Hardware operation), therefore it will not move the corresponding knob in the VirtualDJ GUI.
- **25. MIC VOLUME**. Controls the level of the Microphone Input. The Microphone Input is not handled by the software (Hardware Operation), therefore no Microphone Operation is available via the VirtualDJ GUI.
- **26. MASTER VOLUME**: Adjust the level of the Master Output. The knob is not controlling the Master Output level of the software (hardware operation), therefore it will not move the corresponding knob in the VirtualDJ GUI.

#### <span id="page-8-0"></span>**D. Side connections**

- **27. USB**. This USB connection sends and receives audio and control information from a connected computer.
- **28. ON/OFF**: Turn the DDJ-WeGO on/off. The unit is USB powered (no AC adaptor is required).
- **29. PHONES SOCKET**. Connect your 1/4" or 1/8" headphones to this output for cueing and mix monitoring. *DDJ-WeGO side connections*

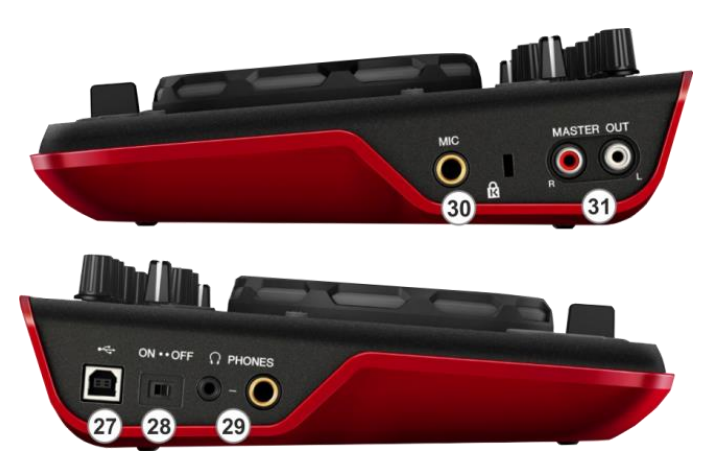

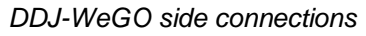

- **30. MIC INPUT**. Connect a 1/4" microphone to this input. This input's audio signal is routed directly to the Master Output of the DDJ-WeGO and its level is controlled by the MIC VOL knob at the top panel.
- **31. MASTER OUTPUT (RCA):** Use standard RCA cables to connect this output to a speaker or amplifier system. The level of this output is controlled by the Master knob on the top panel.

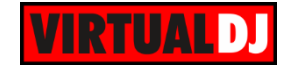

## <span id="page-9-0"></span>**Recording**

Use the **REC** button in the MASTER center panel of the VirtualDJ GUI to **record and/or broadcast your mix.**

**Note** that **the Microphone Input** of the DDJ-WeGO **will not be recorded**, as the input is not available as a sound-card input channel and cannot be added in the Audio configuration of VirtualDJ.

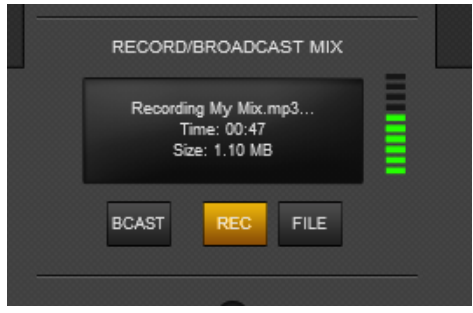

*MASTER panel - Recording*

# <span id="page-9-1"></span>**Limited Edition**

The DDJ-WeGO is bundled with VirtualDJ LE (Limited Edition). The Limited Edition has no time limit, and the DDJ-WeGO will fully control VirtualDJ. However some features will not be available. See the comparison chart at <http://www.virtualdj.com/v8/chart.html>

If you don't own a Pro Infinity, a Plus or a Pro Subscription license, use the following link to download and **install VirtualDJ 8 LE**, by entering the VirtualDJ 7 or 8 LE **Keycode** that came with your unit.

VirtualDJ 8 LE download link: [http://virtualdj.com/le](http://www.virtualdj.com/le)

Launch VirtualDJ 8 and login with your virtualdj.com, Google or Microsoft ID account credentials.

Once the detection window is offered, click on the **Enter Keycode** button and enter the LE Keycode to the new Keycode window.

The LE Keycode can be also entered in the LICENSES tab of the Config window of VirtualDJ.

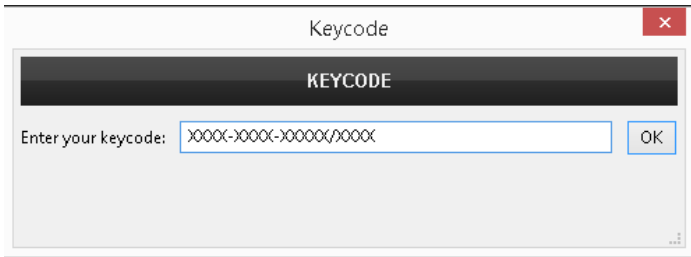

*LE Keycode Input window*

Note that once the Keycode is entered and your computer is connected to the Internet at that time, the **30 days of the Pro Trial period** will start. During those 30 days, all the features of VirtualDJ will be available. If you wish to keep all the features after the end of the trial period, an upgrade path is available to either a Plus or a Pro Infinity license. See more details at <http://www.virtualdj.com/buy/index.html>

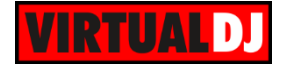

 $\left| \widehat{\mathbf{B}}\right|$  FILTER

 $\overline{a}$  $\bullet$ ä

∸n∹

 $\sim$ Air Ho

> E Laug

 $\bullet$ 

e)  $\overline{G}$  $\overline{c}$ 

ÐI Drag a song of **REMAIN** ELAPSED **REMAIN** DITCH +0.0

The tailored skin of the DDJ-WeGO will be then loaded. Depending on the body color of the DDJ-WeGO, a pre-defined background color for the WeGO skin will be automatically used.

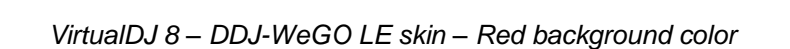

bin Schulz Rem

The tailored skin of the DDJ-WeGO is also available for download from our Add-ons page <http://www.virtualdj.com/plugins/index.html?addonid=80152> for the users who own a License and need to use this skin without installing VirtualDJ 8 LE.

Use the **COLOR** button at the top of the skin to change the background and the Jog to a color of your selection.

⋒

 $\overline{a}$ 

 $\begin{matrix} \bullet \ \bullet \ \circ \ \circ \end{matrix}$ 

 $\mathbf 0$ 

Note that the selected color for the background of the skin will not be affected or affect the selected color of the Jog illumination of the DDJ-WeGO, and the color selections will be saved across sessions.

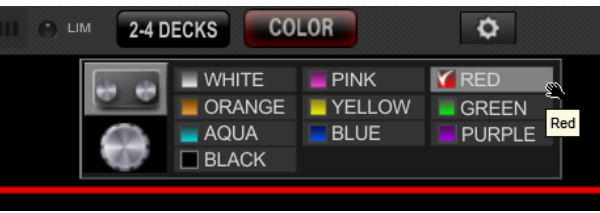

 $\sqrt{2}$ 

*Background and Jogwheel Color menu*

Use the **2-4 DECKS** button to toggle between the 2 and 4 Decks View.

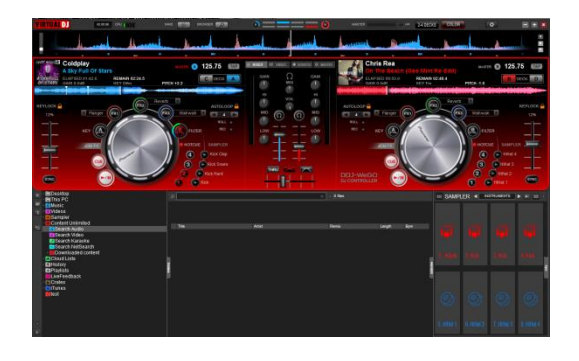

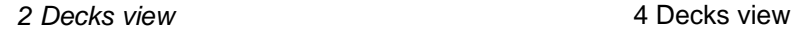

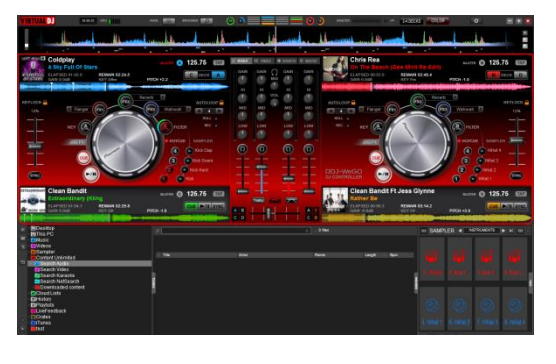

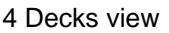

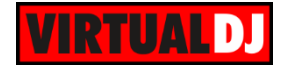

Use the **BROWSER** button at the top of the skin to toggle between the normal decks and Browser Zoom views. This operation is also available with the BROWSE (8) knob when pushed.

The **WAVE** button offers a menu to select a different type for the Waveforms.

All the DDJ-WeGO operations assigned to the knobs and buttons are projected on the GUI and the GUI can control the same operations as well.

Additional features are provided, such as Loop Roll mode, record deck/master to a new Sample, Keylock, Pitch-range, manual beat-tap etc.

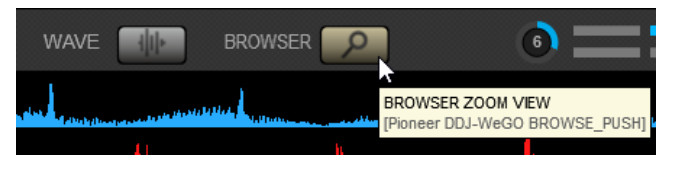

*Browser Zoom and Wave Type buttons*

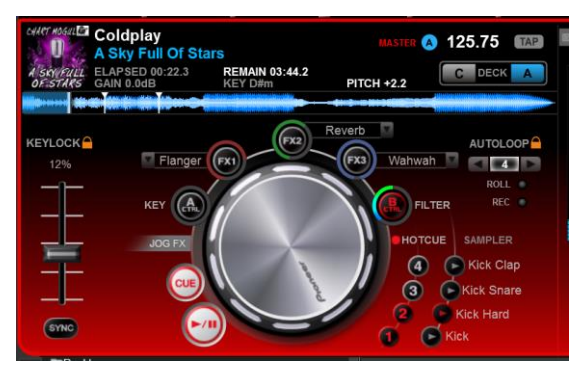

*DDJ-WeGO skin - Deck view*

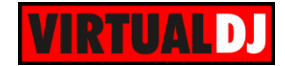

# <span id="page-12-0"></span>**Useful links**

VirtualDJ web-page: [http://www.virtualdj.com](http://www.virtualdj.com/) VirtualDJ Support Center:<http://www.virtualdj.com/contact/index.html> VirtualDJ 8 Operation Guides:<http://www.virtualdj.com/wiki/PDFManuals.html>

Pioneer DJ web-page: [http://pioneerdj.com](http://pioneerdj.com/) Pioneer DJ Support Center:<http://pioneerdj.com/support/>

Pioneer DJJ-WeGO product page: [http://pioneerdj.com/english/products/controller/ddj](http://pioneerdj.com/english/products/controller/ddj-wego.html)[wego.html](http://pioneerdj.com/english/products/controller/ddj-wego.html) Pioneer DJJ-WeGO Manuals: [http://pioneerdj.com/support/product.php?lang=en&p=DDJ-](http://pioneerdj.com/support/product.php?lang=en&p=DDJ-WeGO3&t=man)[WeGO3&t=man](http://pioneerdj.com/support/product.php?lang=en&p=DDJ-WeGO3&t=man)

> **Hardware Integration Department VIRTUALDJ 2014 - ATOMIX PRODUCTIONS**

**Reproduction of this manual in full or in part without written permission from Atomix Productions is prohibited.**